## **Member to Member Transfer How-To: Mobile App**

You can now transfer money to other Town & Country Credit Union members using TCCU Online and our mobile app! Check out the how-to below to see how you can do it using our mobile app.

Before you go in to make or schedule the transfer, you'll need some information from the recipient regarding the account you'll be transferring funds into. Because of this, you'll want to make sure that you know this person well before using this functionality. You'll need:

- Account Type: Is this account a checking or savings account?
- Account Suffix: The account suffix is the four digit number listed by each account within TCCU Online and the mobile app.

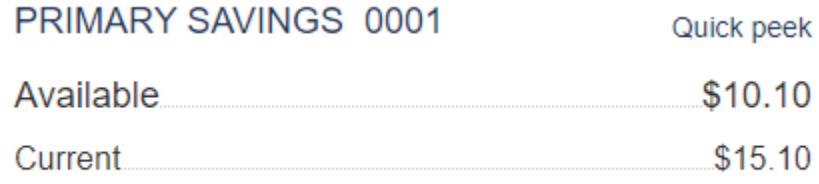

 Member ID: This is the desired recipient's account number which can be found by clicking on eStatements within TCCU Online and the mobile app. If they do not have access to eStatements, they can sign up within TCCU Online or the mobile app or call us at 1-800-872-6358 and we can send it to them.

## **Once you have that information and you're ready to do the transfer, follow the steps below.**

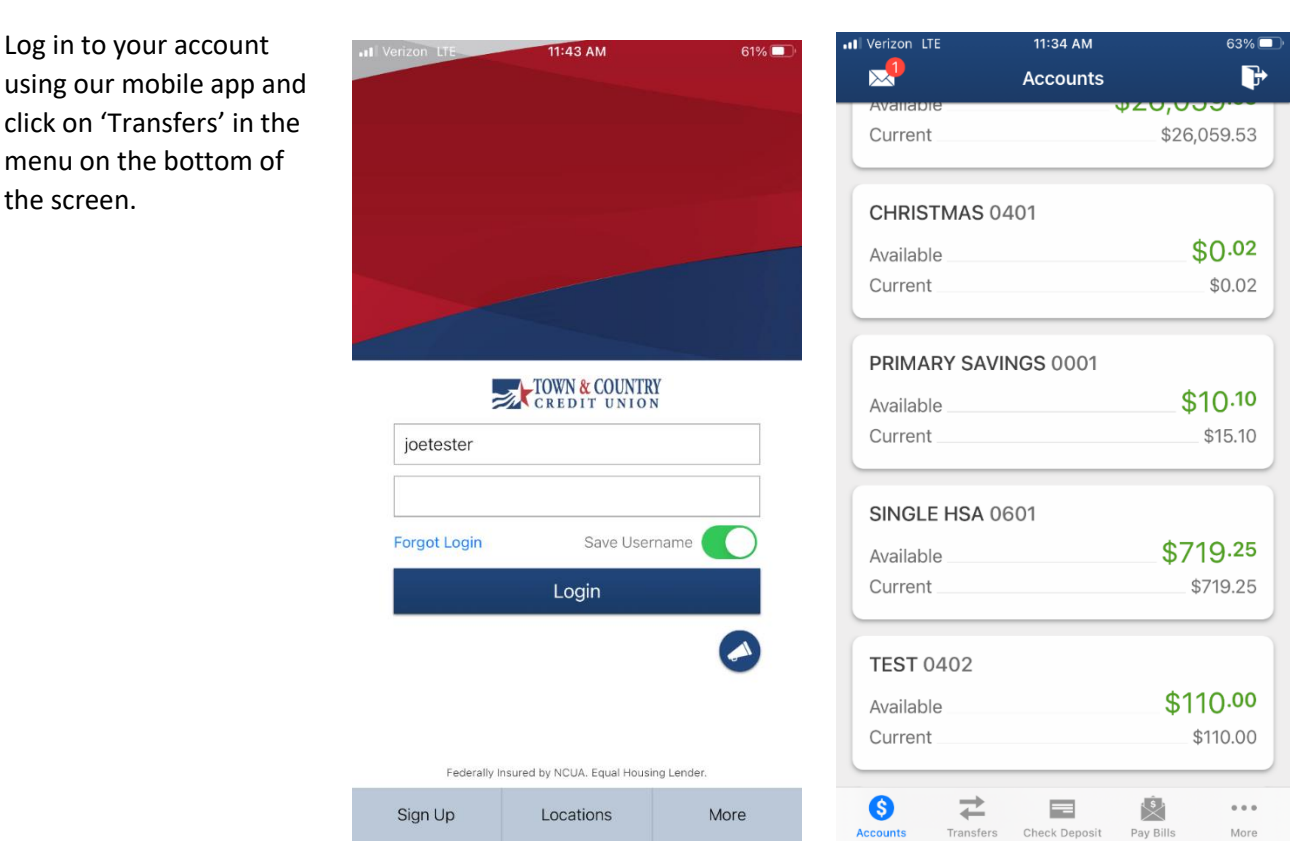

In the transfers screen, click on the 'To' field. Scroll all the way to the bottom and click on 'Add Recipient'.

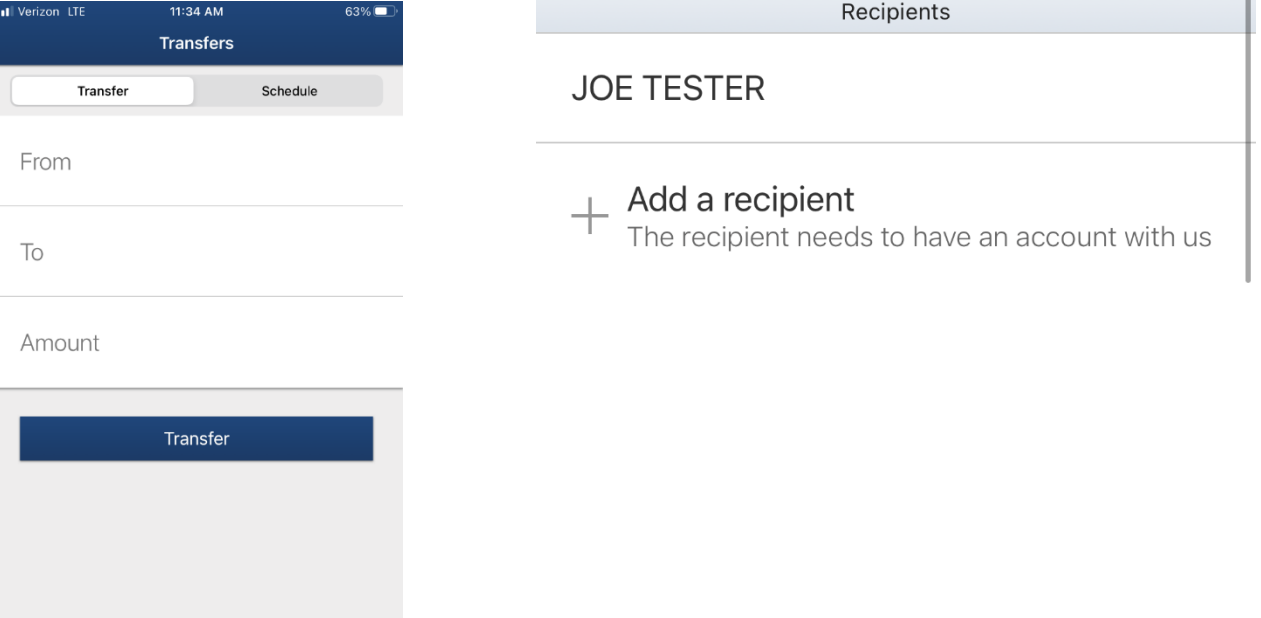

Fill in the required fields and click 'Verify Recipient'.

 $\frac{\mathsf{s}}{\mathsf{Pay\,Bills}}$ 

 $0.0.0$ More

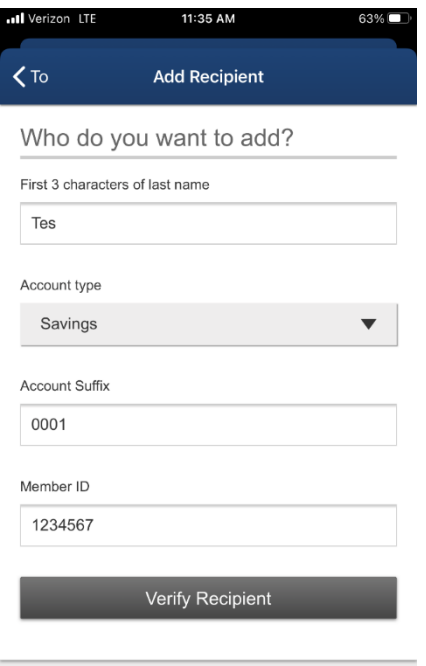

 $\frac{1}{\sqrt{1-\frac{1}{2}}}$ 

 $\overrightarrow{r}$ 

 $\bigcirc$  Accounts

**TIPS:**

- For the first field, use the first 3 characters of the desired recipient's last name.
- Account Type: Select Checking or Savings.
- Account Suffix: The account suffix is the four digit number listed by each account within TCCU Online and the Mobile app. Your desired recipient should've provided this information.

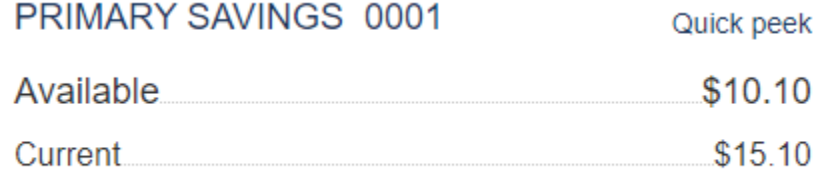

 Member ID: This is the desired recipient's account number which they should've provided to you. This can be found by clicking on eStatements within TCCU Online and the mobile app. If they do not have access to eStatements, they can sign up within TCCU Online or the mobile app or call us at 1-800-872-6358 and we can securely send their account number to them.

Add a nickname if desired and click 'Add Recipient'.

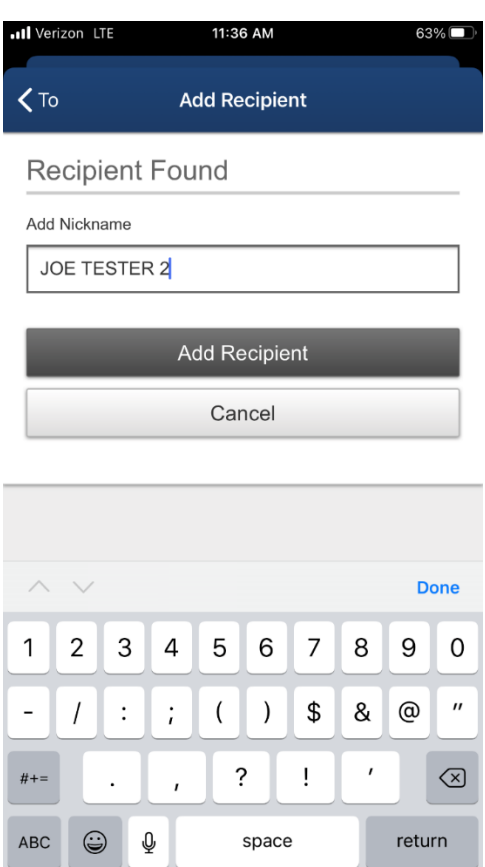

After recipient is added, navigate back to the Move Money screen and select from which account you'd like to transfer money from and add the desired recipient from your list of accounts in the 'To' field. At this time, only onetime transfers are available to members within the Credit Union.

Click on 'Transfer' to process the request. Confirm the transfer by clicking 'Confirm'.

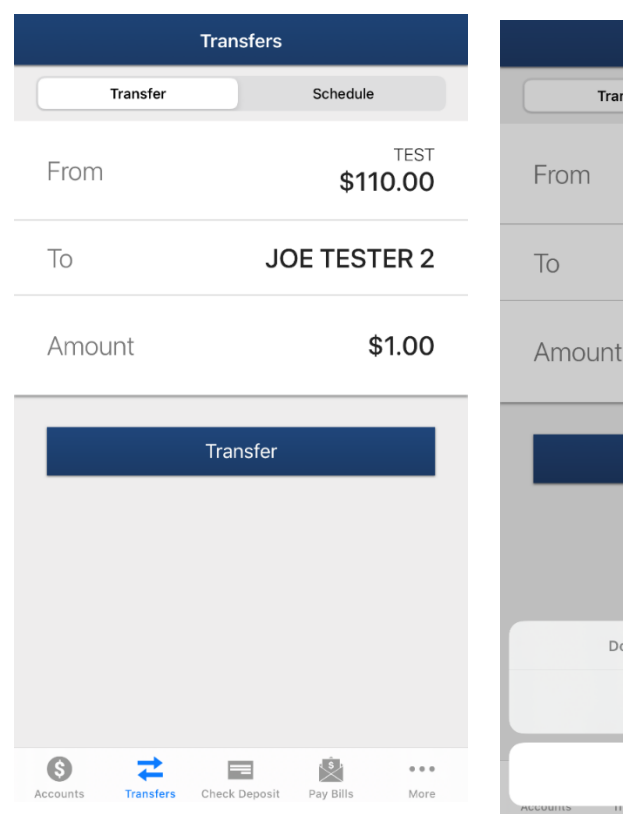

**Transfers** Schedule Transfer **TEST** \$110.00 **JOE TESTER 2** Amount  $$1.00$ **Transfer** Do you want to make this transfer? Confirm **Cancel** 

> 11:36 AM Confirmation

**Success!** 

\$1.00 transferred from TEST to JOE<br>TESTER 2.

Success message should appear. The recipient will now appear in the list of options available for transfer within TCCU Online and the mobile app. If you'd like to remove a recipient, swipe left on the name to delete.

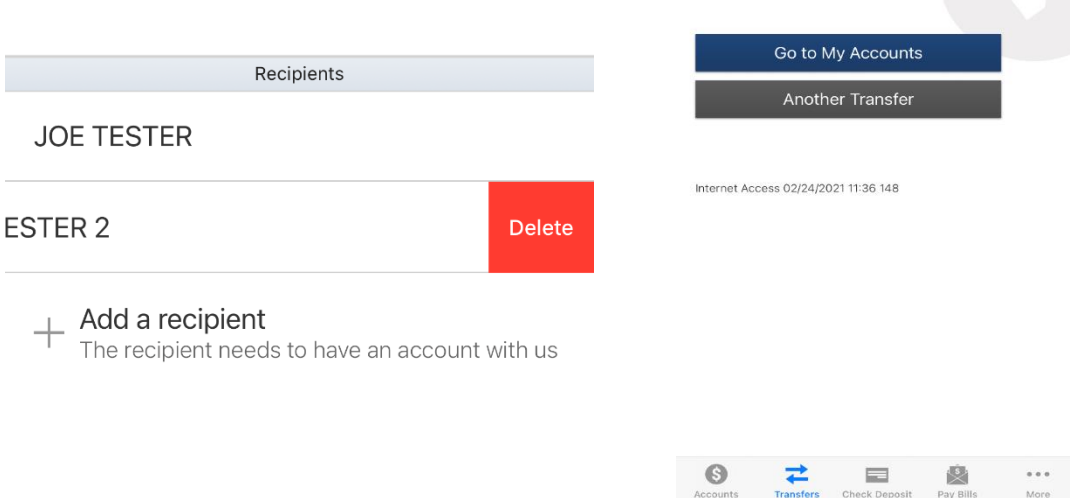

If you have additional questions on member to member transfers, please contact us at 1-800-872-6358.